# HP Operations Orchestration

For Windows and Linux operating systems

Content Pack Version 12 for HP OO Software Version 9.x

<span id="page-0-0"></span>Release Notes

Document Release Date: August 2013

Software Release Date: August 2013

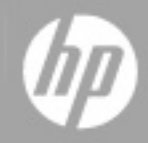

# **Legal Notices**

### **Warranty**

The only warranties for HP products and services are set forth in the express warranty statements accompanying such products and services. Nothing herein should be construed as constituting an additional warranty. HP shall not be liable for technical or editorial errors or omissions contained herein.

The information contained herein is subject to change without notice.

## **Restricted Rights Legend**

Confidential computer software. Valid license from HP required for possession, use or copying. Consistent with FAR 12.211 and 12.212, Commercial Computer Software, Computer Software Documentation, and Technical Data for Commercial Items are licensed to the U.S. Government under vendor's standard commercial license.

## **Copyright Notice**

© Copyright 2013 Hewlett-Packard Development Company, L.P.

## **Trademark Notices**

Adobe™ is a trademark of Adobe Systems Incorporated.

Microsoft® and Windows® are U.S. registered trademarks of Microsoft Corporation.

UNIX® is a registered trademark of The Open Group.

This product includes an interface of the 'zlib' general purpose compression library, which is Copyright © 1995-2002 Jean-loup Gailly and Mark Adler.

## **Documentation Updates**

The title page of this document contains the following identifying information:

- Software Version number, which indicates the software version.
- Document Release Date, which changes each time the document is updated.
- Software Release Date, which indicates the release date of this version of the software.

To check for recent updates or to verify that you are using the most recent edition of a document, go to:

### **http://h20230.www2.hp.com/selfsolve/manuals**

This site requires that you register for an HP Passport and sign in. To register for an HP Passport ID, go to:

#### **http://h20229.www2.hp.com/passport-registration.html**

Or click the **New users - please register** link on the HP Passport login page.

You will also receive updated or new editions if you subscribe to the appropriate product support service. Contact your HP sales representative for details.

## **Support**

Visit the HP Software Support Online web site at:

### **http://www.hp.com/go/hpsoftwaresupport**

This web site provides contact information and details about the products, services, and support that HP Software offers.

HP Software online support provides customer self-solve capabilities. It provides a fast and efficient way to access interactive technical support tools needed to manage your business. As a valued support customer, you can benefit by using the support web site to:

- Search for knowledge documents of interest
- Submit and track support cases and enhancement requests
- Download software patches
- Manage support contracts
- Look up HP support contacts
- Review information about available services
- Enter into discussions with other software customers
- Research and register for software training

Most of the support areas require that you register as an HP Passport user and sign in. Many also require a support contract. To register for an HP Passport ID, go to:

#### **http://h20229.www2.hp.com/passport-registration.html**

To find more information about access levels, go to:

**http://h20230.www2.hp.com/new\_access\_levels.jsp**

# <span id="page-4-0"></span>**Contents**

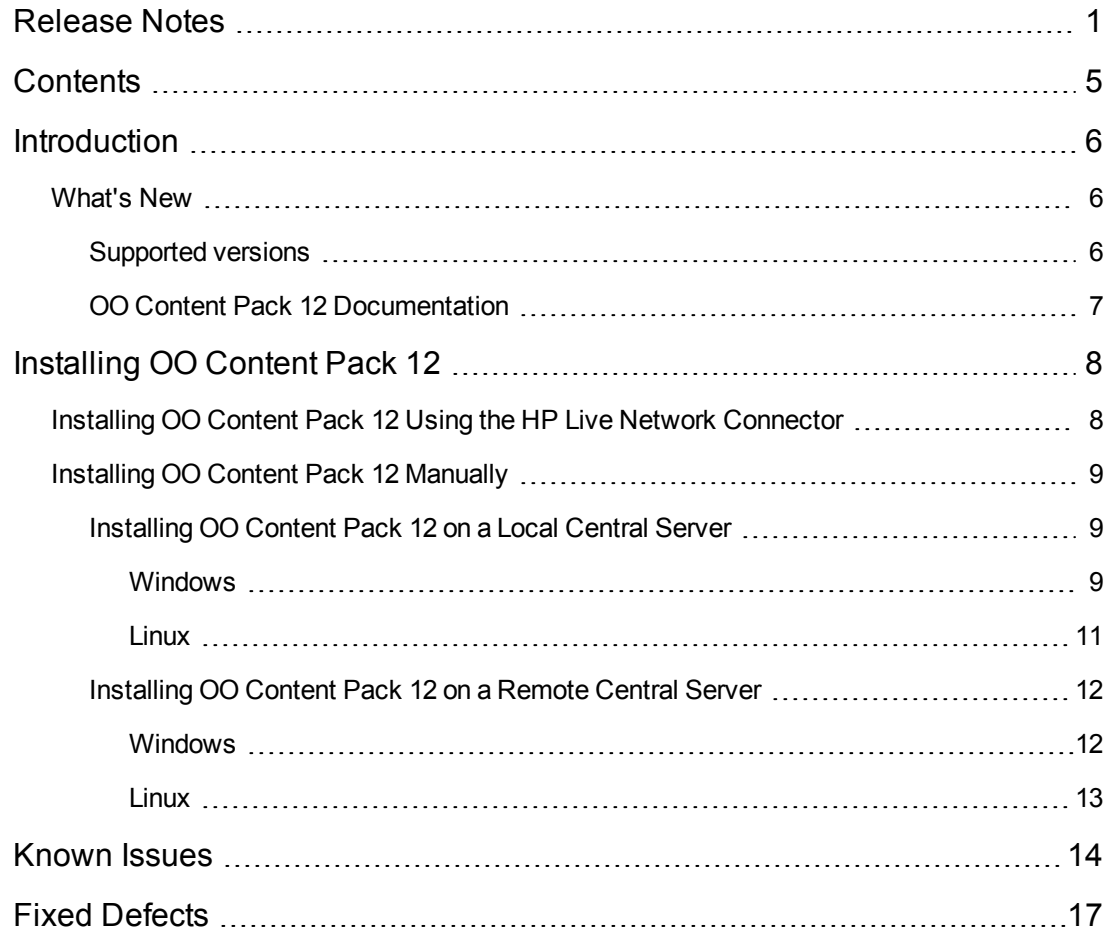

## <span id="page-5-0"></span>**Introduction**

This document provides an overview of the changes made in HP Operations Orchestration Content Pack 12. It contains important information not included in the manuals or in online help.

OO Content Pack 12 is a cumulative Content Pack. It updates the repositories and RASes. The update does not remove any operations or flows. The patch only adds, modifies or changes the location of the specific content.

<span id="page-5-1"></span>This is an English language only release.

### <span id="page-5-2"></span>**What's New**

### **Supported versions**

- Support for the HP Application Lifecycle Management (ALM) integration version 11.50 has been added.
- <sup>l</sup> Support for the HP Continuous Delivery Automation (CDA) integration versions 1.10 and 1.20 has been added.
- Support for the HP Fortify integration version 3.80 has been added.
- Support for the HP Live Network (LN) integration versions 3.11, 3.20, 3.30, and 3.40 has been added.
- Support for the HP Load Runner (LR) integration version 9.50 has been added.
- Support for the HP Network Node Manager (NNMi) integration versions 9.11, 9.20, 9.21, 9.22, and 9.23 has been added.
- Support for the HP Onboard Administrator integration version 3.71 has been added.
- Support for the HP Operations Manager (OM) integration version 9.00 Windows, and 9.00, 9.10, and 9.22 Unix has been added.
- Support for the HP Operations Manager I (OMi) integration version 9.22 has been added.
- Support for the Project and Portfolio Manager (PPM) integration version  $9.1x$  ( $9.10 9.14$ ) and 9.21 has been added.
- Support for the SiteScope integration versions 11.21 and 11.23 has been added.
- Support for the HP UCMDB integration versions 10.00 and 10.01 has been added.
- Support for the HP Virtual Connect Enterprise Manager (VCEM) integration version 7.x has been added.

### <span id="page-6-0"></span>**OO Content Pack 12 Documentation**

The OO Content Pack 12 documentation set includes the following:

• HP Operations Orchestration Integration Support Matrix

## <span id="page-7-0"></span>**Installing OO Content Pack 12**

You must install OO Content Pack 12 on an existing OO platform version of 9.00.01 or later.

You can install OO Content Pack 12 on top of an existing Content Pack 11 content installation. Use **platform 9.00** and the patches listed in the following table:

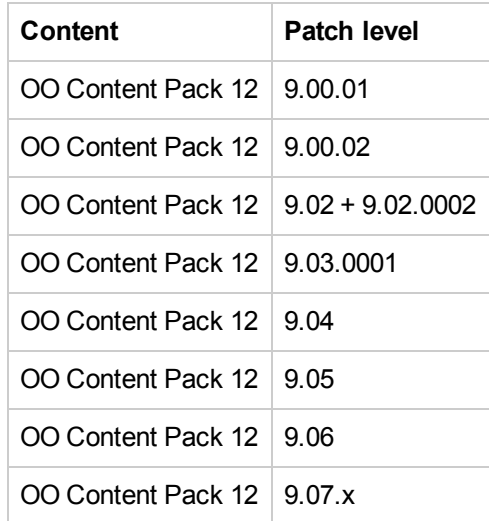

All content needs to be checked in before applying the Content Pack.

If you encounter an issue with expired certificates after an upgrade or new installation of the OO 9.00 platform release before installing the OO Content Pack 12 release, apply the OO 9.02 platform patch (available on the [HP](http://support.openview.hp.com/) [Software](http://support.openview.hp.com/) [Support](http://support.openview.hp.com/) [Online](http://support.openview.hp.com/) portal) to the OO 9.00 platform release as instructed in the OO 9.02 platform patch release notes to resolve the issue. OO 9.02.0002 is a required patch for OO 9.02 that must be installed together with OO 9.02.

If you apply OO Content Pack 12 on top of an existing version of OO 9.00 and then re-install OO 9.00, you must also re-install OO Content Pack 12.

<span id="page-7-1"></span>Although you can install OO Content Pack 12 manually, it is recommended that you install OO Content Pack 12 using the HP Live Network Connector.

## **Installing OO Content Pack 12 Using the HP Live Network Connector**

- 1. Configure the Live Network Connector [\(https://hpln.hp.com/group/hp-live-network-connector\)](https://hpln.hp.com/group/hp-live-network-connector) and trigger a download for the OO updates stream.
- 2. At the location from which you install the Live Network Connector, type the following command in a terminal and then press ENTER:

live-network-connector download

3. At the same location, type the following command in a terminal and then press ENTER:

live-network-connector import

4. Restart the RAS service on all RASes in your OO deployment.

See the *[HP](https://hpln.hp.com/system/files/HPLN_LNc_Users_Guide.pdf) [Live](https://hpln.hp.com/system/files/HPLN_LNc_Users_Guide.pdf) [Network](https://hpln.hp.com/system/files/HPLN_LNc_Users_Guide.pdf) [connector](https://hpln.hp.com/system/files/HPLN_LNc_Users_Guide.pdf) [User](https://hpln.hp.com/system/files/HPLN_LNc_Users_Guide.pdf) [guide](https://hpln.hp.com/system/files/HPLN_LNc_Users_Guide.pdf)* for additional information.

<span id="page-8-0"></span>**Note**: If you encounter a RAS update error during the following procedure, do the installation procedure again.

### **Installing OO Content Pack 12 Manually**

You need to use Java 6 to install OO Content Pack 12. It is recommended that you to use the Java JRE shipped with OO, located in the **<OO\_HOME>/jre1.6** folder.

When installing OO Content Pack 12 manually, you can:

- [Install](#page-8-1) [on](#page-8-1) [a](#page-8-1) [Local](#page-8-1) [Central](#page-8-1) [Server.](#page-8-1)
- <span id="page-8-1"></span>• [Install](#page-11-0) [on](#page-11-0) [a](#page-11-0) [Remote](#page-11-0) [Central](#page-11-0) [Server.](#page-11-0)

### <span id="page-8-2"></span>**Installing OO Content Pack 12 on a Local Central Server**

### *Windows*

- 1. Close Studio and make sure that Central and your RAS are running by checking the status of the RSCentral and RSJRAS services.
- 2. Go to [https://hpln.hp.com](https://hpln.hp.com/), click **Operations Orchestration Community** and log in.
- 3. On the left-hand side, click **Operations Orchestration Content Packs**. In the **Operations Orchestration Content Packs** box, click **Content**. Click **HP Operations Orchestration 9.00** and navigate to HP Operations Orchestration Content Pack 12.
- 4. Navigate to and copy the OO Content Pack 12 Installer version of **OO\_Content\_Pack\_12\_ Installer.jar** to a temporary directory.
- 5. Click the **Start** menu, and then click **Run**.
- 6. In the Run dialog box, type cmd and then click **OK**.
- 7. Make sure that the **bin** subdirectory, located in the **JVM** directory, is added to the PATH environment variable. In the command window, change the current directory to the temporary

#### one and type:

java -jar OO\_Content\_Pack\_12\_Installer.jar -centralPassword <your Central pa ssword>

8. Restart the RAS service on all RASes in your OO deployment.

#### **Notes**:

- On Windows 2008 and Windows 2008 R2 servers, you must have administrative privileges to install OO Content Pack 12. To get administrative privileges, follow these steps:
	- a. On the **Start** menu select **All Programs**, and then **Accessories**.
	- b. Right-click **Command Prompt** and then select the **Run as administrator** option.
- **If you are using a Central user name other than the default admin, use the -centralUsername** parameter in the command shown in **step 7** of the previous procedure as follows:

java -jar OO\_Content\_Pack\_12\_Installer.jar –centralUsername <non-default Centr al username> -centralPassword <your Central password>

#### For example:

java -jar OO\_Content\_Pack\_12\_Installer.jar –centralUsername sysadmin -centralP assword mypassword

• If you are installing OO Content Pack 12 on a non-default port instead of the default port **https://localhost:8443**, use the **–centralURL** parameter in the command shown in **step 7** of the previous procedure as follows:

java -jar OO\_Content\_Pack\_12\_Installer.jar –centralURL <non-default Central UR L> -centralPassword <your Central password>

#### For example:

java -jar OO\_Content\_Pack\_12\_Installer.jar –centralURL https://central\_server1 :8080 -centralPassword mypassword

• To install OO Content Pack 12 even if there are conflicts between operation versions, use the **–forceInstall** parameter in the command shown in **step 7** of the previous procedure as follows:

java -jar OO\_Content\_Pack\_12\_Installer.jar –forceInstall -centralPassword <you r Central password>

#### For example:

java -jar OO\_Content\_Pack\_12\_Installer.jar –forceInstall -centralPassword mypa ssword

### <span id="page-10-0"></span>*Linux*

- 1. Make sure that Central and your RAS are running by checking the status of the RSCentral and RSJRAS services.
- 2. Go to [https://hpln.hp.com](https://hpln.hp.com/), click **Operations Orchestration Community** and log in.
- 3. On the left-hand side, click **Operations Orchestration Content Packs**. In the **Operations Orchestration Content Packs** box, click **Content**. Click **HP Operations Orchestration 9.00** and navigate to HP Operations Orchestration Content Pack 12.
- 4. Navigate to and copy the OO Content Pack 12 Installer version of **OO\_Content\_Pack\_12\_ Installer.jar** to a temporary directory.
- 5. Open a **terminal**.
- 6. Make sure that the **bin** subdirectory, located in the **JVM** directory, is added to the PATH environment variable. Use the **cd** command to change the current directory to the temporary one and type:

```
java -jar OO_Content_Pack_12_Installer.jar -centralPassword <your Central pa
ssword> -home <path to 00 installation folder>
```
7. Restart the RAS service on all RASes in your OO deployment.

#### **Notes**:

**If you are using a Central user name other than the default admin, use the <b>-central Username** parameter in the command shown in **step 6** of the previous procedure as follows:

java -jar OO\_Content\_Pack\_12\_Installer.jar –centralUsername <non-default Centr al username> -centralPassword <your Central password> -home <path to 00 instal lation folder>

#### For example:

java -jar OO\_Content\_Pack\_12\_Installer.jar –centralUsername sysadmin -centralP assword mypassword -home /root/OO\_HOME

• If you are installing OO Content Pack 12 on a non-default port instead of the default port **https://localhost:8443**, use the **–centralURL** parameter in the command shown in **step 6** of the previous procedure as follows:

java -jar OO\_Content\_Pack\_12\_Installer.jar –centralURL <non-default Central UR L> -centralPassword <your Central password> -home <path to 00 installation fol der>

#### For example:

java -jar OO\_Content\_Pack\_12\_Installer.jar –centralURL https://central\_server1 :8080 -centralPassword mypassword -home /root/OO\_HOME

<sup>l</sup> To install OO Content Pack 12 even if there are conflicts between operation versions, use the **– forceInstall** parameter in the command shown in step 6 of the previous procedure as follows:

java -jar OO\_Content\_Pack\_12\_Installer.jar –forceInstall -centralPassword<your Central password> -home <path to 00 installation folder>

For example:

```
java -jar OO_Content_Pack_12_Installer.jar –forceInstall -centralPassword mypa
ssword -home /root/OO_HOME
```
## <span id="page-11-0"></span>**Installing OO Content Pack 12 on a Remote Central Server**

<span id="page-11-1"></span>You need to have a locally installed Central.

### *Windows*

- 1. Make sure that Central and your RAS are running.
- 2. Go to [https://hpln.hp.com](https://hpln.hp.com/), click **Operations Orchestration Community** and log in.
- 3. On the left-hand side, click **Operations Orchestration Content Packs**. In the **Operations Orchestration Content Packs** box, click **Content**. Click **HP Operations Orchestration 9.00** and navigate to HP Operations Orchestration Content Pack 12.
- 4. Navigate to and copy the OO Content Pack 12 Installer version of **OO\_Content Pack\_12\_ Installer.jar** to a temporary directory.
- 5. Click the **Start** menu, and then click **Run**.
- 6. In the Run dialog box, type cmd and then click **OK**.
- 7. Make sure that the **bin** subdirectory, located in the **JVM** directory, is added to the PATH environment variable. In the command window, change the current directory to the temporary one and type:

```
java -jar OO_Content_Pack_12_Installer.jar –centralURL <remote Central URL> -
centralPassword <your Central password>
```
8. Restart the RAS service on all RASes in the remote OO deployment.

**Note**:

- On Windows 2008 and Windows 2008 R2 servers, you must have administrative privileges to install OO Content Pack 12. To get administrative privileges, follow these steps:
	- a. On the **Start** menu select **All Programs**, and then **Accessories**.
	- b. Right-click **Command Prompt** and then select the **Run as administrator** option.

### <span id="page-12-0"></span>*Linux*

- 1. Make sure that Central and your RAS are running.
- 2. Go to [https://hpln.hp.com](https://hpln.hp.com/), click **Operations Orchestration Community** and log in.
- 3. On the left-hand side, click **Operations Orchestration Content Packs**. In the **Operations Orchestration Content Packs** box, click **Content**. Click **HP Operations Orchestration 9.00** and navigate to HP Operations Orchestration Content Pack 12.
- 4. Navigate to and copy the OO Content Pack 12 Installer version of **OO\_Content Pack\_12\_ Installer.jar** to a temporary directory.
- 5. Open a **terminal**.
- 6. Make sure that the **bin** subdirectory, located in the **JVM** directory, is added to the PATH environment variable. Use the **cd** command to change the current directory to the temporary one and type:

```
java -jar OO_Content_Pack_12_Installer.jar –centralURL <remote Central URL> -
centralPassword <your Central password> -home <path to OO installation folde
r>
```
7. Restart the RAS service on all RASes in the remote OO deployment.

## <span id="page-13-0"></span>**Known Issues**

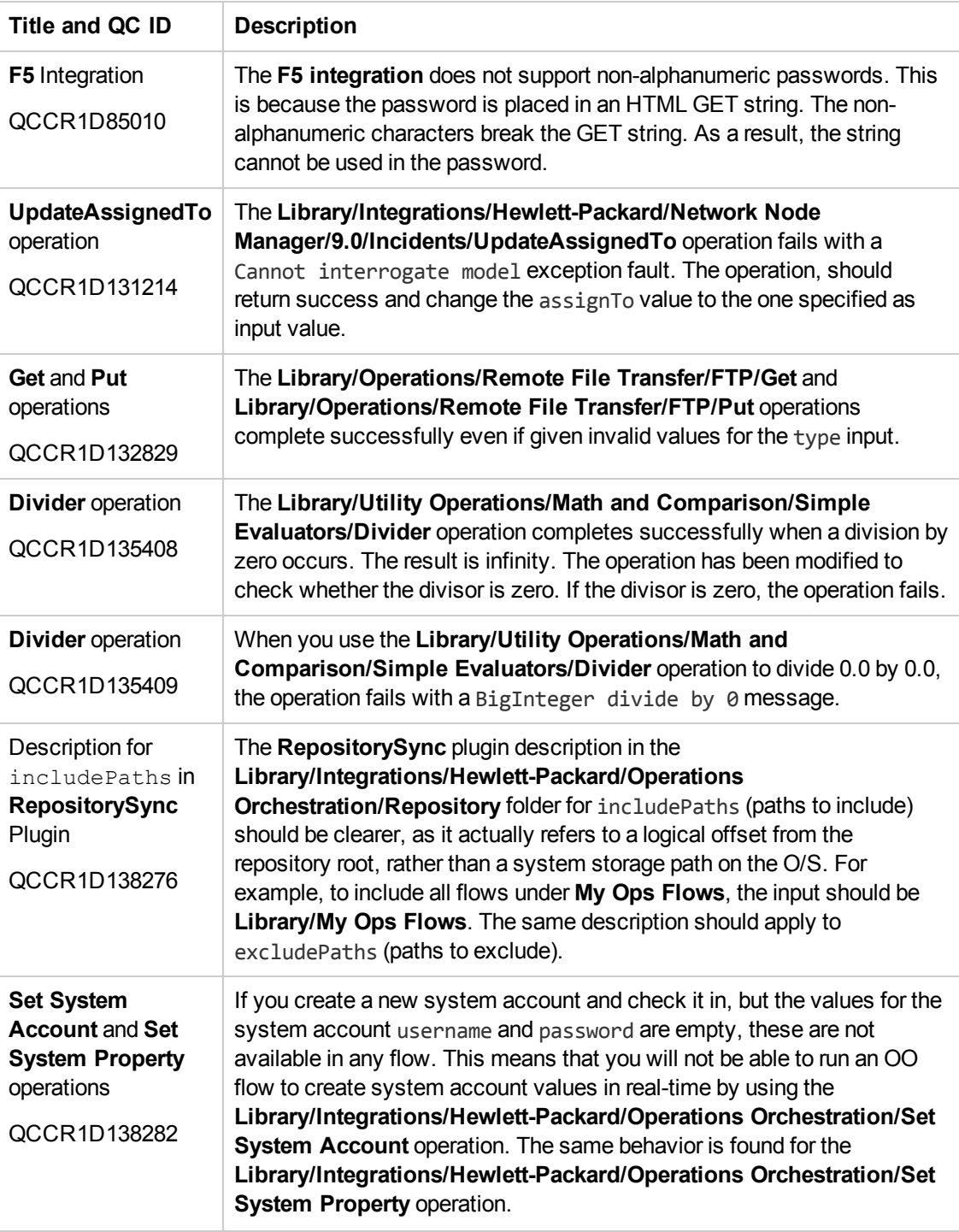

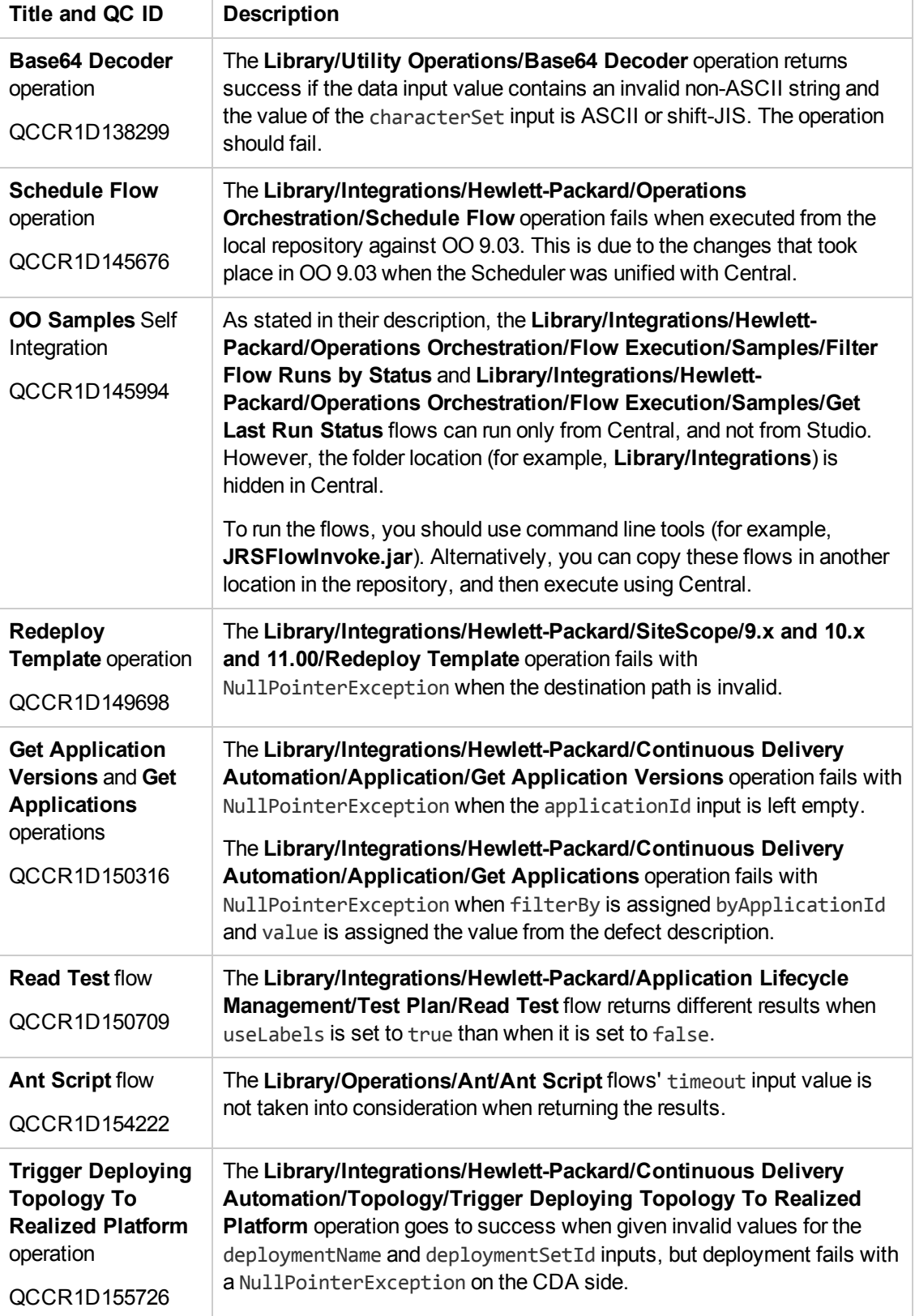

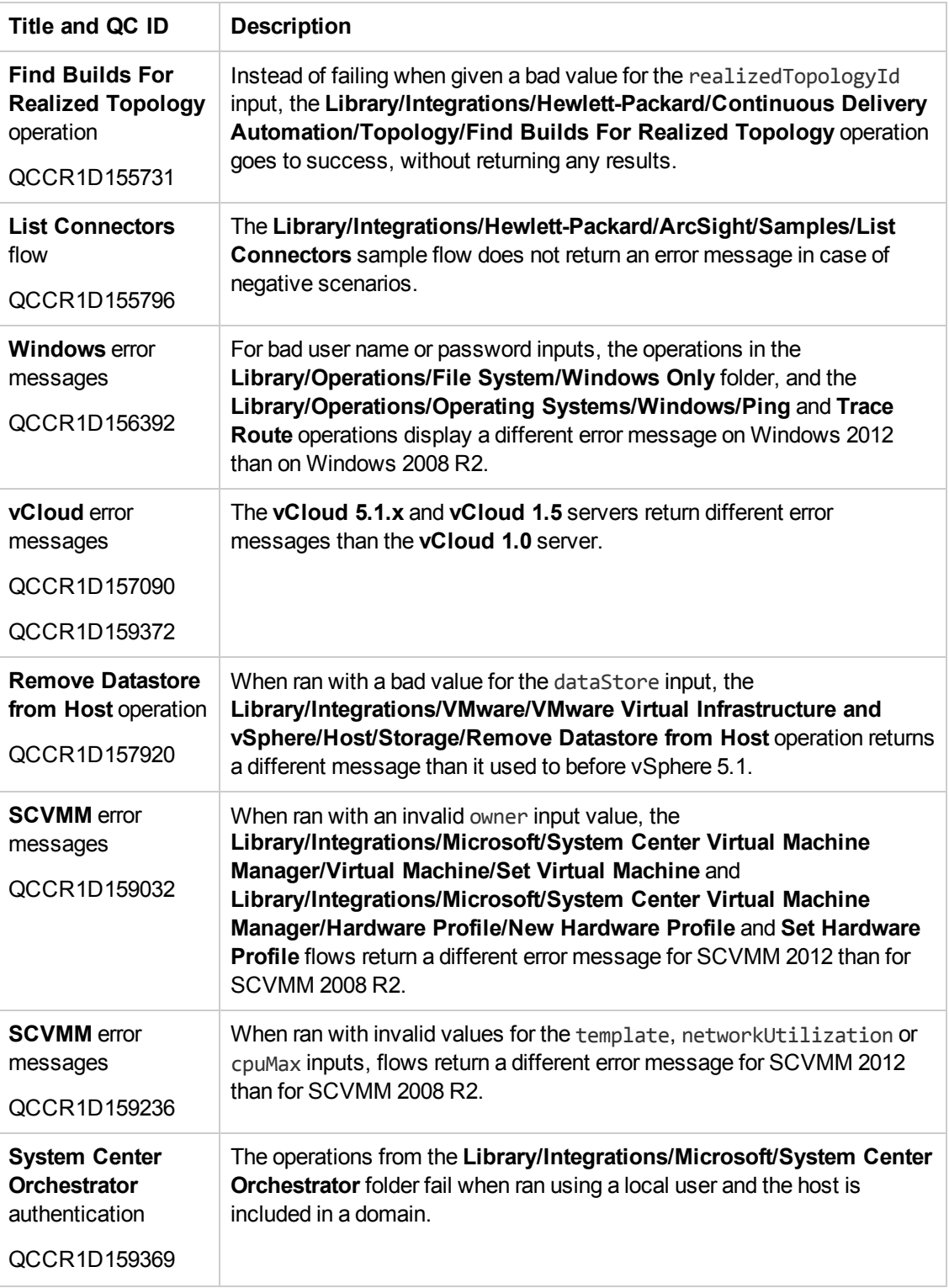

## <span id="page-16-0"></span>**Fixed Defects**

The following items are fixed in the current software release. The reference number for each fixed defect is the Quality Center Change Request (QCCR) identifier.

For more information about fixed defects, visit HP Software Support Online, or contact your HP Support representative directly.

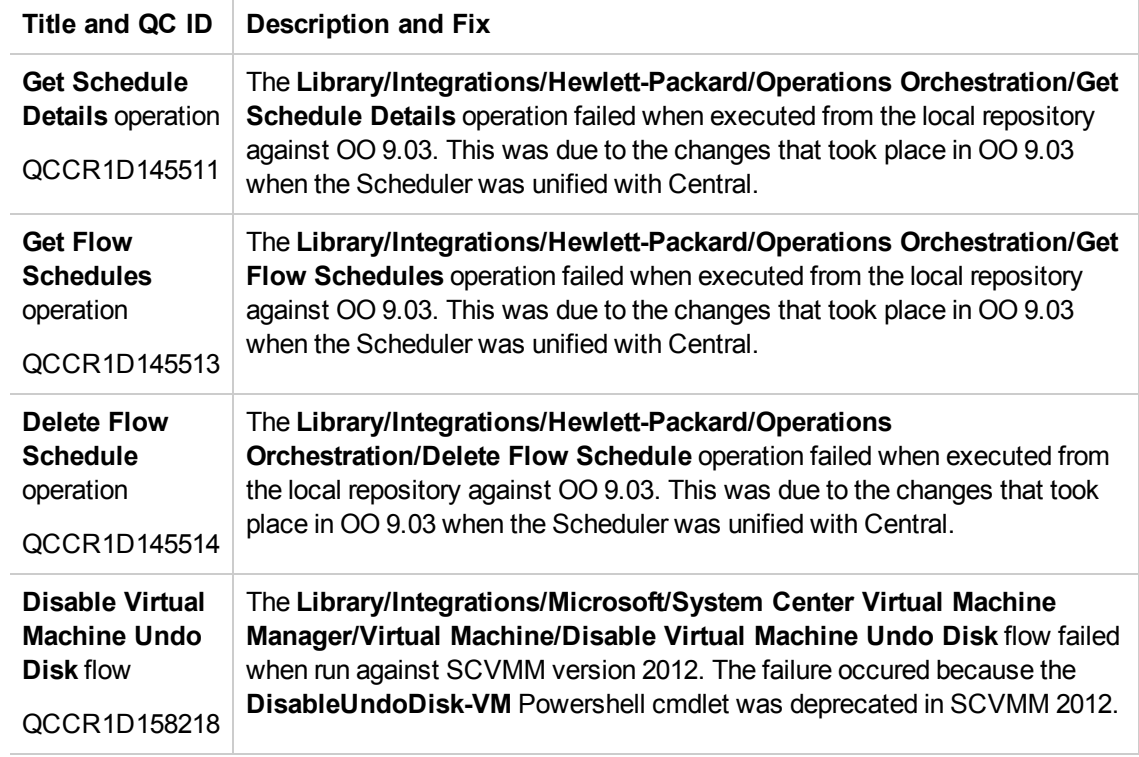